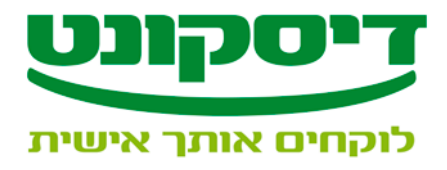

## *<sup>U</sup>***הוראות הורדה והתקנת תוכנת מב"ת**

.1 לחץ על הקישור *U***"[הורדת תוכנת מב](https://www.discountbank.co.il/DB/sites/marketing.discountbank.co.il/files/Software/MBAT.exe)"ת** *<sup>U</sup>* **"**

 **או להפעיל ברצונך האם"\ "Do you want to Run or save this file?"** ההודעה תתקבל **לשמור קובץ זה? "**

- .2 לחץ "**Run**" **\ "שמור"**
- .3 לחץ על "**Browse** "ובחר את הנתיב שברצונך לשמור את תוכנת מב"ת, רצוי לבחור כונן רשת. ולחץ **"ok"**
	- .4 לחץ **"Unzip"**
		- .5 לחץ **"ok"**
		- .6 לחץ **"close"**
	- .7 כנס לתיקיית **"Instal 1.4.1 mbat"**, שנוצרה בנתיב הנבחר (על פי סעיף 3)
		- .8 לחץ לחיצה כפולה על **"exe.setup**".
			- .9 לחץ על **"next**".
			- .10לחץ על **"Install"**
- .11לחץ על **"Change** ", במידה וברצונך לשנות את הנתיב שבו יישמר קובץ ההפעלה של תוכנת מב"ת, במידה ואינך מעוניין, לחץ על **" Next"**.
	- .12לחץ על **"Next"**
	- .13לחץ על **"Install"**
	- .14לחץ על **"Finish"**.
	- .15על שולחן העבודה נותר אייקון של תוכנת "Mbat"

 $\mathcal{L}_\mathcal{L} = \{ \mathcal{L}_\mathcal{L} = \{ \mathcal{L}_\mathcal{L} = \{ \mathcal{L}_\mathcal{L} = \{ \mathcal{L}_\mathcal{L} = \{ \mathcal{L}_\mathcal{L} = \{ \mathcal{L}_\mathcal{L} = \{ \mathcal{L}_\mathcal{L} = \{ \mathcal{L}_\mathcal{L} = \{ \mathcal{L}_\mathcal{L} = \{ \mathcal{L}_\mathcal{L} = \{ \mathcal{L}_\mathcal{L} = \{ \mathcal{L}_\mathcal{L} = \{ \mathcal{L}_\mathcal{L} = \{ \mathcal{L}_\mathcal{$